## **WA系列FAT AP动态VLAN下发功能的配置**

## **一、 组网需求:**

WA系列FAT AP (如WA2220-AG)、H3C PoE交换机、Radius服务器、便携机(安装 有11b/g无线网卡)

**二、 组网图:**

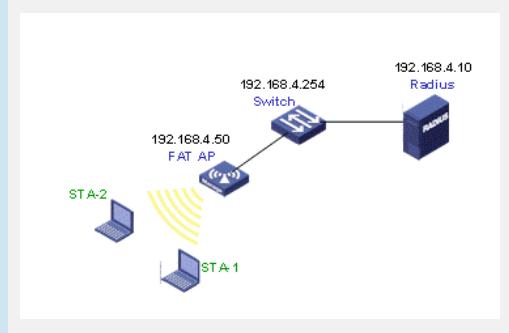

FAT AP管理地址为192.168.4.50

Switch管理地址为192.168.4.254

Radius服务器管理地址为192.168.4.10, Radius服务器可采用H3C iMC管理软件或者CA MS软件,也可以采用Windows IAS组件。

## **三、 特性介绍:**

基于MAC划分VLAN是VLAN的一种划分方法。它按照报文的源MAC地址来定义VLAN成 员, 将指定报文加入该VLAN的tag后发送。该功能通常会和安全 (比如802.1X) 技术联 合使用,以实现终端的安全、灵活接入。

本特性提供了VLAN属性划分的另一种方法,并结合用户认证方法,确保安全合法用户 获得VLAN权限,阻止非法用户于VLAN外,有效的起到了安全隔离及授权的作用。本 特性的应用场合也比较灵活,适于需要进行VLAN受限分配的场合。

```
四、 配置信息:
#
version 5.20, Release 1115
#
sysname H3C
#
domain default enable dot1x
#
telnet server enable
#
port-security enable
#
vlan 1
#
vlan 2 to 3
#
radius scheme dot1x
primary authentication 192.168.4.10
primary accounting 192.168.4.10
key authentication h3c
key accounting h3c
user-name-format without-domain
#
domain dot1x
authentication lan-access radius-scheme dot1x
 authorization lan-access radius-scheme dot1x
accounting lan-access radius-scheme dot1x
```
access-limit disable state active idle-cut disable self-service-url disable domain system access-limit disable state active idle-cut disable self-service-url disable # user-group system # local-user admin password simple h3capadmin authorization-attribute level 3 service-type telnet # wlan rrm dot11a mandatory-rate 6 12 24 dot11a supported-rate 9 18 36 48 54 dot11b mandatory-rate 1 2 dot11b supported-rate 5.5 11 dot11g mandatory-rate 1 2 5.5 11 dot11g supported-rate 6 9 12 18 24 36 48 54 # wlan service-template 3 crypto ssid dot1x\_mac\_vlan cipher-suite tkip security-ie wpa service-template enable # interface NULL0 # interface Vlan-interface1 ip address 192.168.4.50 255.255.255.0 # interface Ethernet1/0/1 port link-type trunk port trunk permit vlan all # interface WLAN-BSS1 # interface WLAN-BSS2 # interface WLAN-BSS3 port link-type hybrid port hybrid vlan 1 to 3 untagged mac-vlan enable port-security port-mode userlogin-secure-ext port-security tx-key-type 11key # interface WLAN-Radio1/0/1 # interface WLAN-Radio1/0/2 channel 1 service-template 3 interface wlan-bss 3 # snmp-agent snmp-agent local-engineid 800063A203000FE207F2E0 snmp-agent community read public snmp-agent community write private snmp-agent sys-info version v3 # load xml-configuration

```
user-interface con 0
user-interface vty 0 4
authentication-mode scheme
#
return
```
- **五、 主要配置步骤:**
- # 开启端口安全。

#

[H3C]port-security enable

- # 配置无线接口,端口类型配置成hybrid口,并开启mac-vlan功能
	- [H3C]interface wlan-ess 3 [H3C-WLAN-ESS3] port link-type hybrid [H3C-WLAN-ESS3] port hybrid vlan 1 to 3 untagged [H3C-WLAN-ESS3] mac-vlan enable [H3C-WLAN-ESS3] quit
- # 配置接口采用802.1X认证方式。

[H3C-WLAN-ESS3] port-security port-mode userlogin-secure-ext [H3C-WLAN-ESS3] port-security tx-key-type 11key

# 配置服务模板。

 $\bullet$ 

[H3C]wlan service-template 3 crypto [H3C-wlan-st-3]ssid dot1x\_mac\_vlan [H3C-wlan-st-3]bind wlan-ess 3 [H3C-wlan-st-3]cipher-suite tkip [H3C-wlan-st-3]security-ie wpa [H3C-wlan-st-3]service-template enable [H3C-wlan-st-3]quit

# 配置Radius。这里首先介绍采用H3C CAMS进行配置的步骤操作:

配置接入设备后再进行服务和用户名的配置

1、在CAMS系统的"系统管理>>系统配置>>证书认证策略配置"中进行如下图所示配置

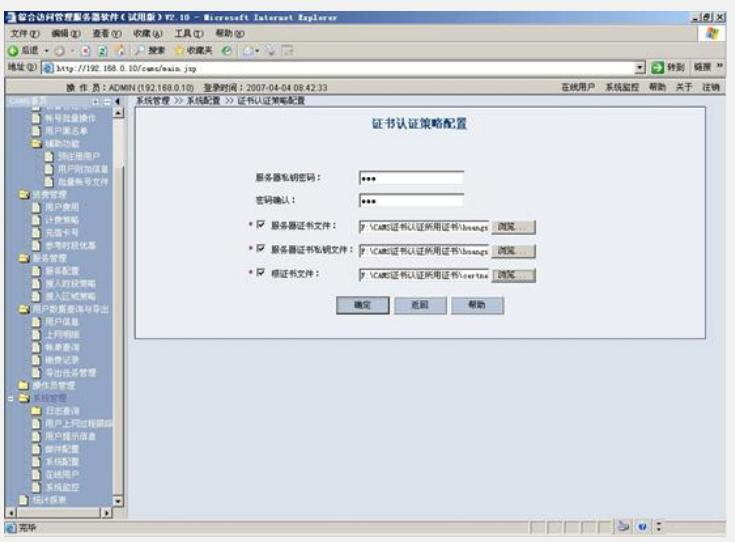

2、在CAMS系统的"服务管理>>服务配置>>增加服务"中进行如下图所示配置。增加服 务名为"serv-vlan2"的服务,属性如下

- l 启用证书认证为EAP-PEAP认证类型
- l 认证子类型为MS-CHAPV2
- l 高级->下发VLAN中填写"2"

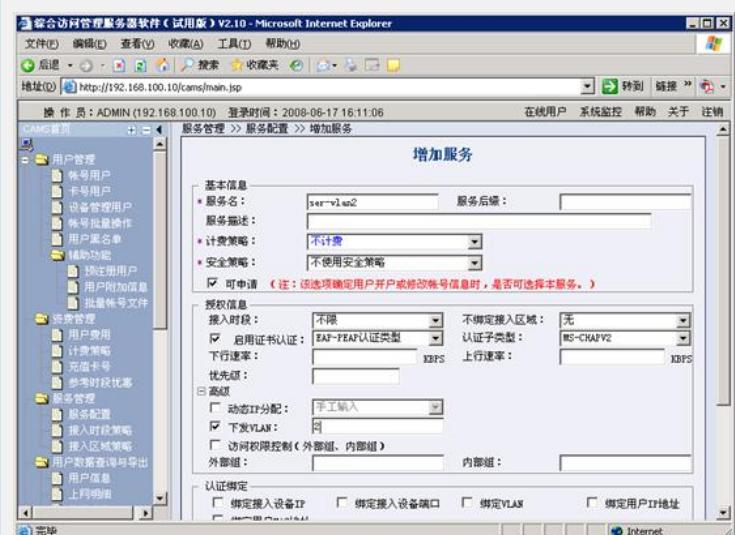

增加服务名为"serv-vlan3"的服务,属性如下

- l 启用证书认证为EAP-PEAP认证类型
- l 认证子类型为MS-CHAPV2
- l 高级->下发VLAN中填写"3"

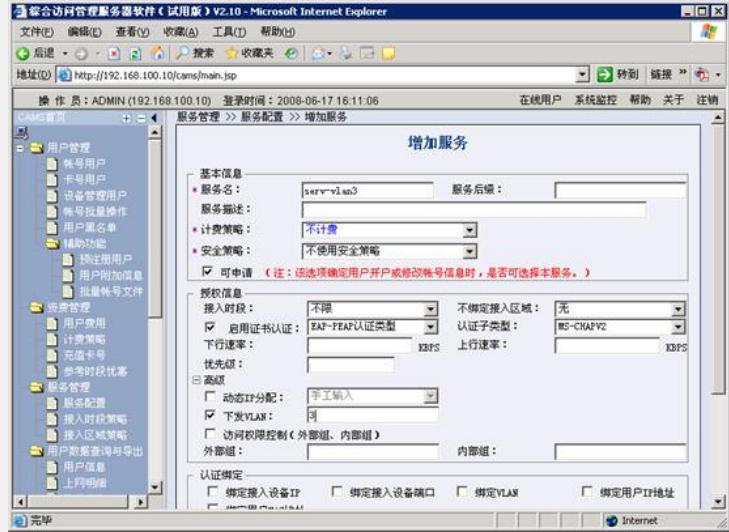

4、在CAMS系统的"用户管理>>帐户用户>>用户开户"中进行如下图所示配置。增加帐 户名为"222",密码为"222",选择相应的服务"serv-vlan2"

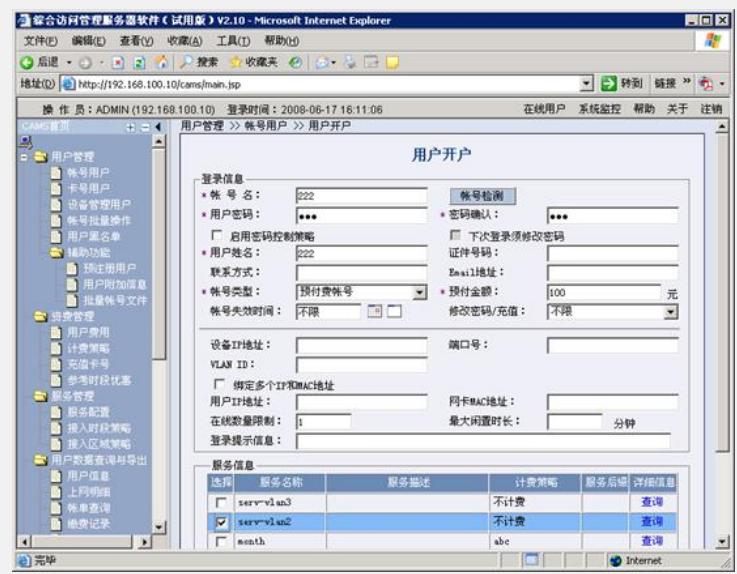

增加帐户名为"333",密码为"333",选择相应的服务"serv-vlan3"

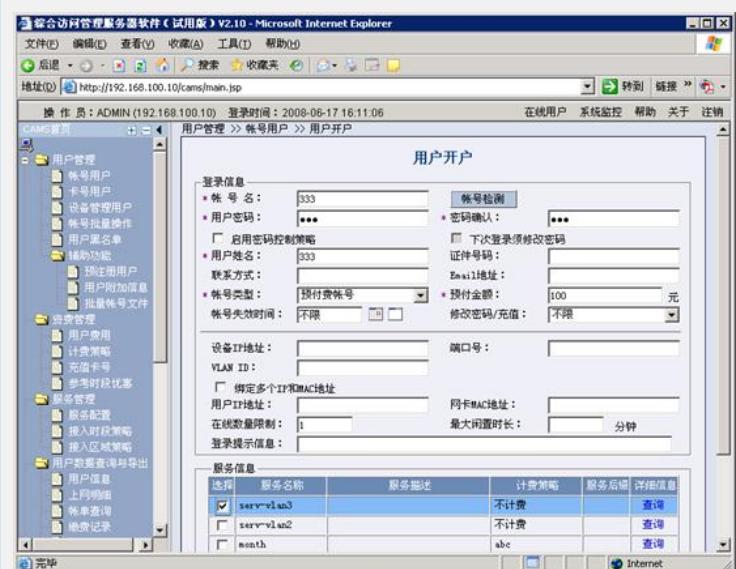

# Radius也可以采用windows 的IAS组件:

配置好Radius客户端后 (Internet 验证服务), 进行用户名和访问策略的配置:

1、配置AD,增加两个用户组group2和group3

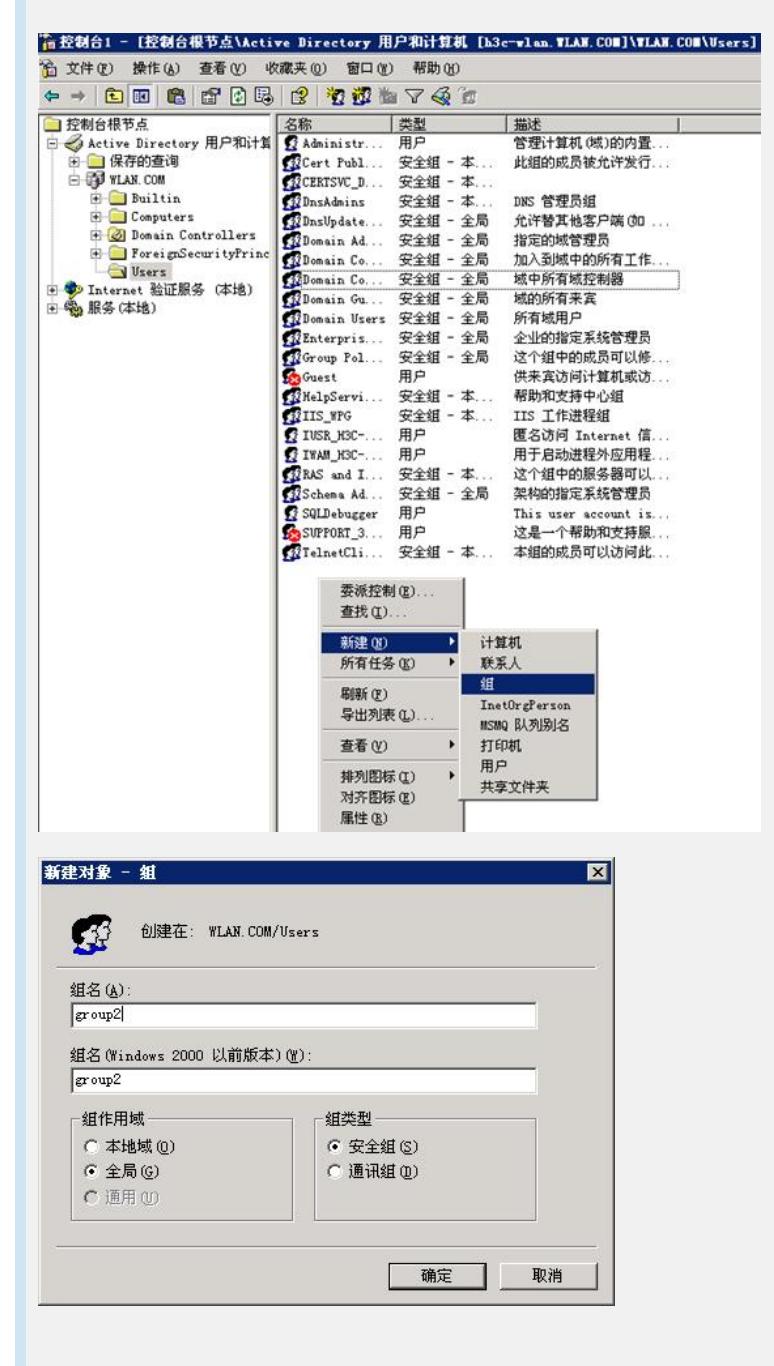

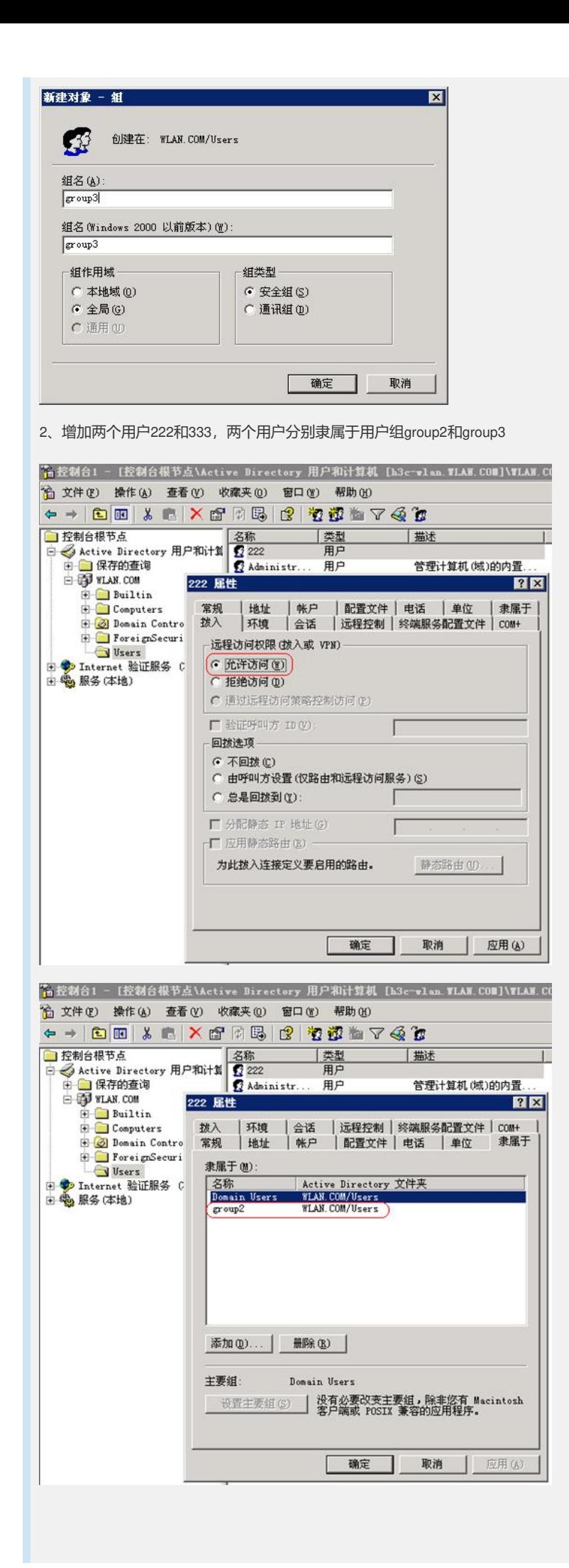

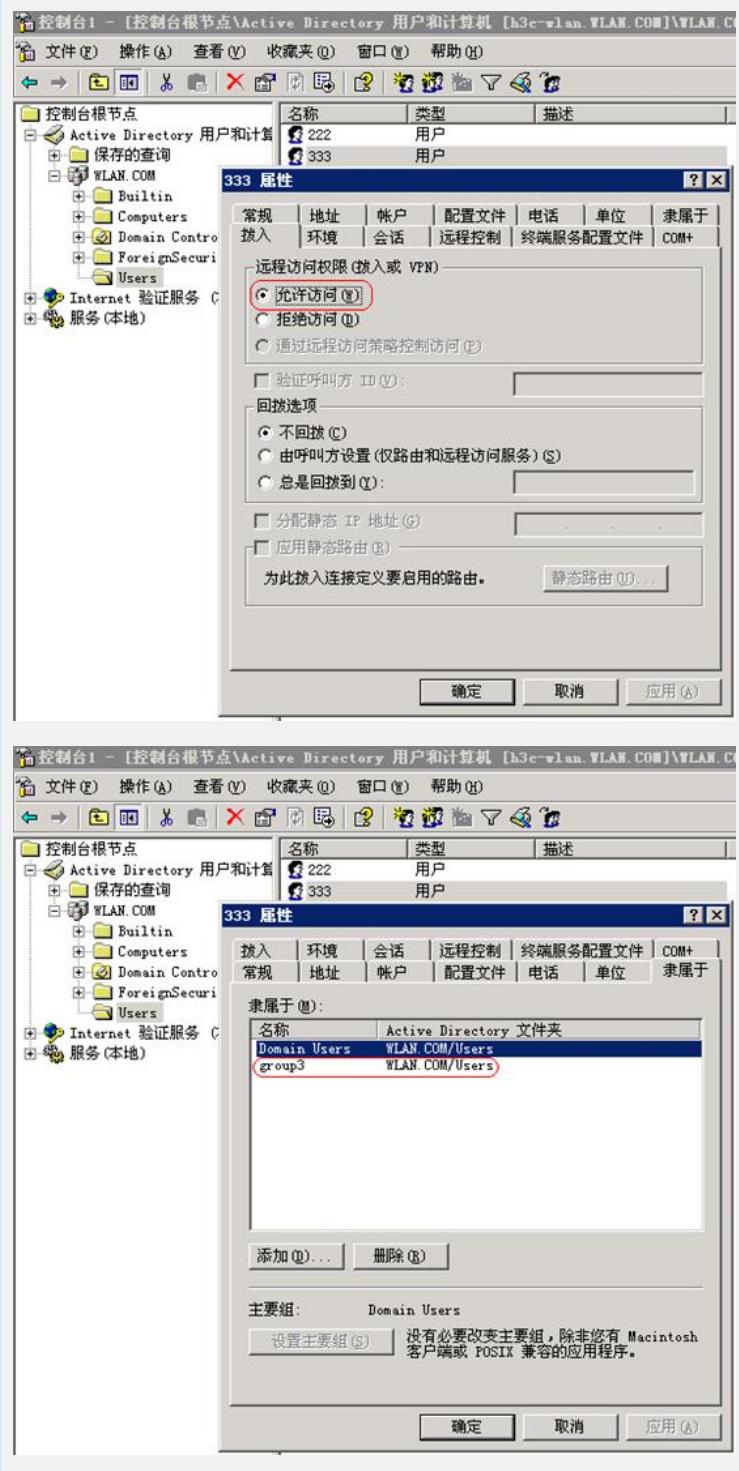

远程访问策略的相关配置

第一步: 建立远程访问策略"WX5002-group2",在策略状况中选择"Windows-Groups匹配' WLAN\group2",在使用的远程访问策略中选择"授予远程访问权限",然后点击"编辑配 置文件",如下图所示

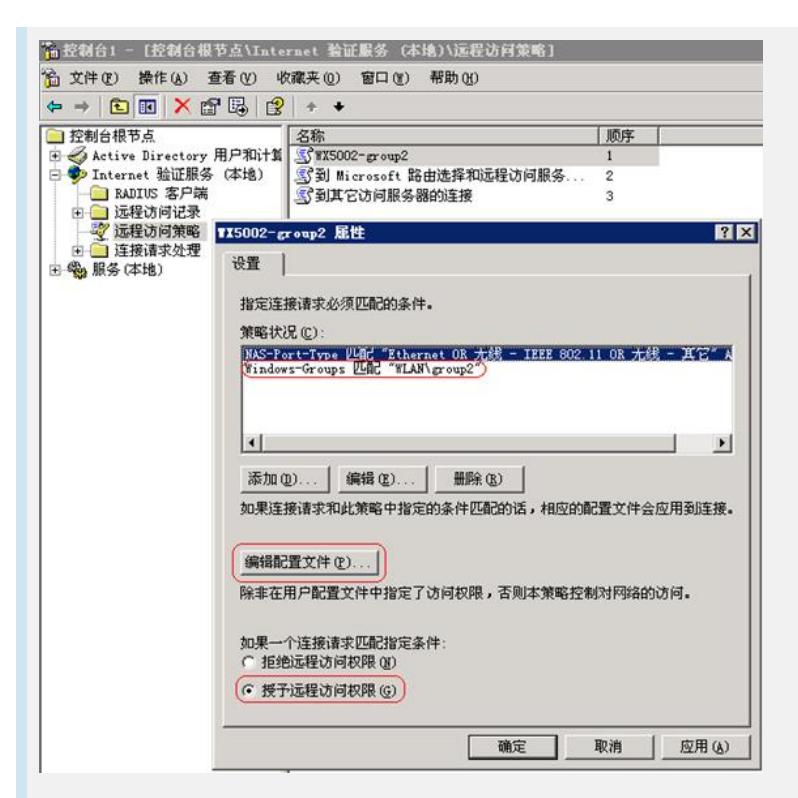

在"编辑配置文件"的对话框中选择"EAP方法",如下图所示:

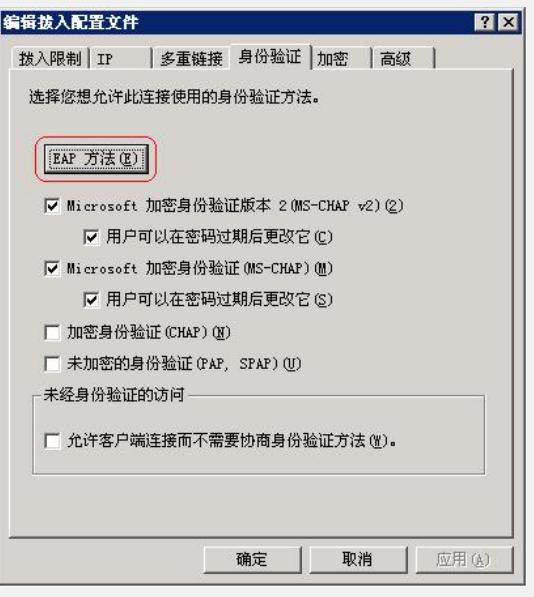

在"EAP方法"中选择"受保护的EAP (PEAP) ", 如下图所示:

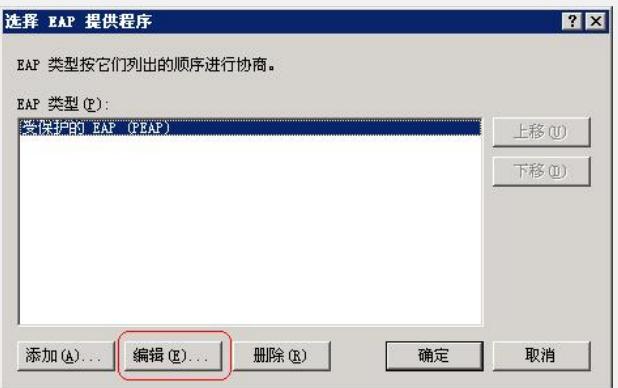

并在选中EAP方法后点击"编辑",此EAP方法应处于可编辑状态,如下图所示:

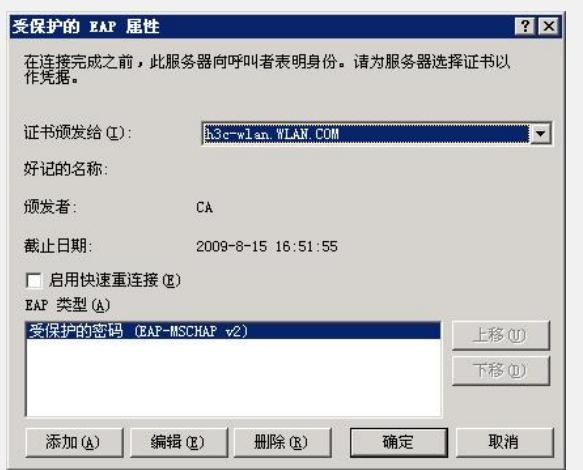

第二步:在"编辑配置文件"的对话框中选择"高级",在高级属性中需手动添加3个属性, 分别是"Tunnel-Medium-Type" 、"Tunnel-Pvt-Group-ID" 、"Tunnel-Type",各属性的内容 如下图所示:

注: 其中Tunnel-Pvt-Group-ID代表要下发的vlan号, 采用"十六进制方式", 0x00000002 代表下发的vlan id为2

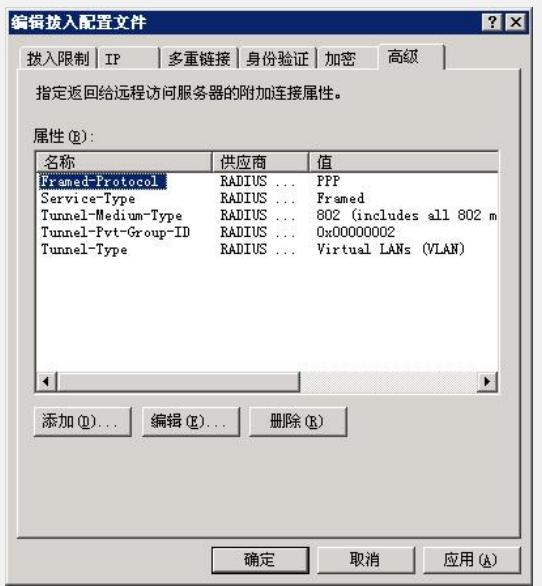

第三步: 建立远程访问策略"WX5002-group3", 在策略状况中选择"Windows-Groups匹 配'WLAN\group3'",同时下发vlan id为3,其他属性与远程访问策略"WX5002-group2"相 同,如下图所示:

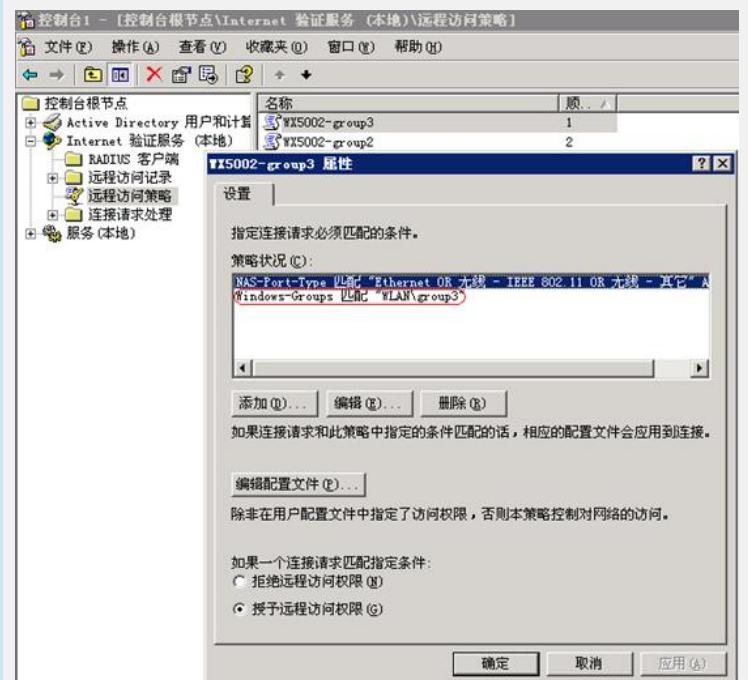

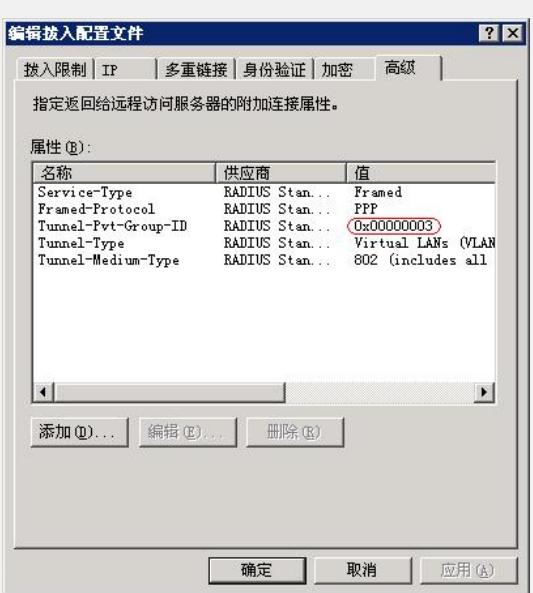

## **六、 结果验证:**

当采用帐号"222"时, 通过命令"display wlan client verbose"查看STA所属VLAN, 如下:

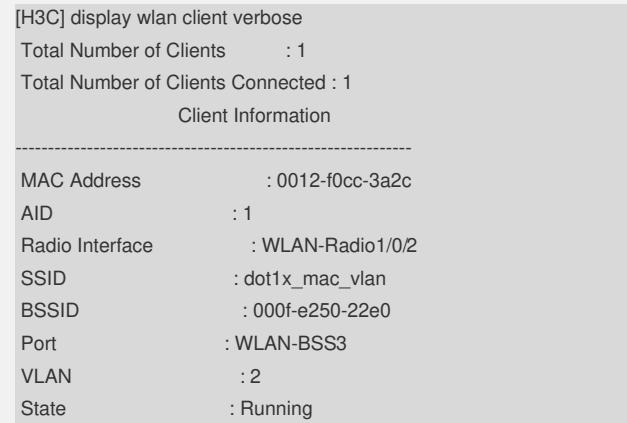

当采用帐号"333"时,通过命令"display wlan client verbose"查看STA所属VLAN,如下:

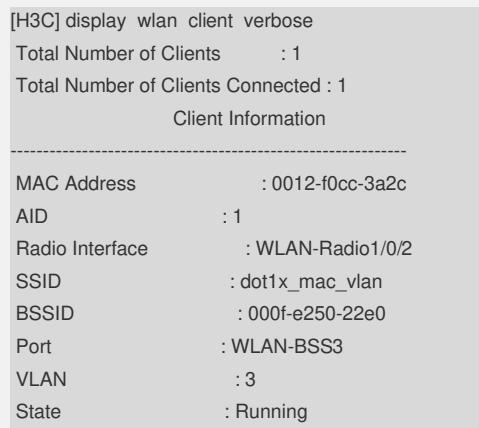